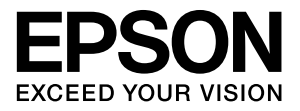

# ネットワークインターフェイスパネル ユーザーズガイド

# もくじ

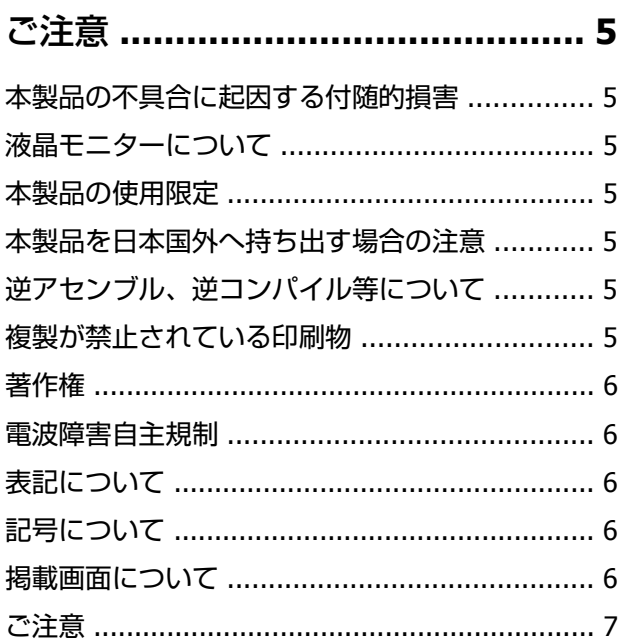

#### [ネットワークインターフェイスパネルに](#page-7-0) ついて **[.......................................... 8](#page-7-0)**

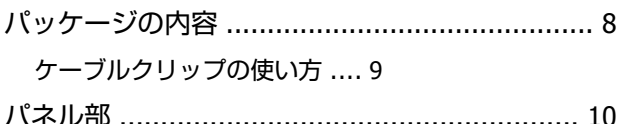

#### [ネットワークインターフェイスパネルの](#page-10-0) セットアップ **[............................... 11](#page-10-0)**

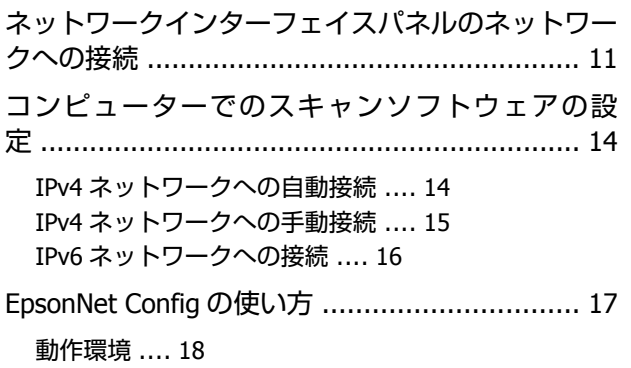

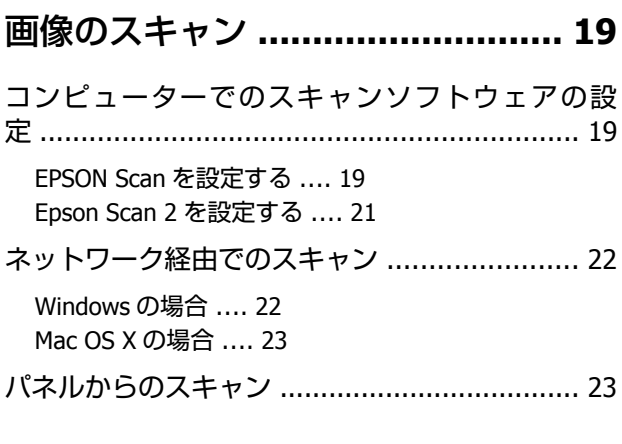

#### [コントロールパネルについて](#page-24-0) **........ 25**

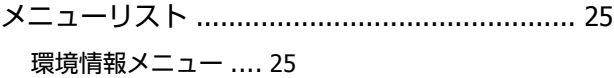

[ディスプレイ設定メニュー](#page-24-0) .... 25 [省電力設定メニュー](#page-24-0) .... 25 [ネットワーク設定メニュー](#page-24-0) .... 25 [タイムアウト設定メニュー](#page-25-0) .... 26 [購入時の設定に戻すメニュー](#page-25-0) .... 26

#### トラブル解決 **[............................... 27](#page-26-0)**

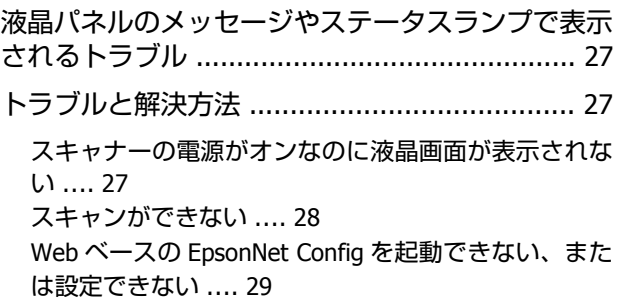

#### [サービスサポートのご案内](#page-29-0) **............ 30**

サービスサポートのご案内 [.............................. 30](#page-29-0)

[エプソンサービスパック](#page-29-0) .... 30 [保守サービスのご案内](#page-29-0) .... 30 [保守サービスの種類](#page-30-0) .... 31 [本製品に関するお問い合わせ先](#page-31-0) .... 32

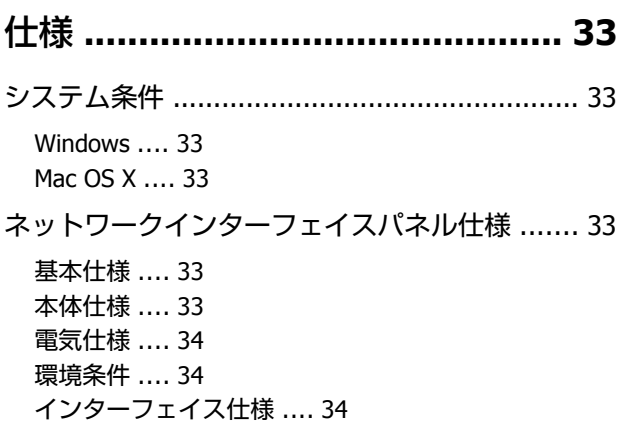

# **商標について**

- ・EPSON および EXCEED YOUR VISION はセイコーエプソン株式会社の登録商標です。
- ・Microsoft、Windows、Windows Vista、SharePoint は、米国 Microsoft Corporation の米国およびその他の国における登 録商標です。
- ・Macintosh、Mac OS および OS X は米国およびその他の国で登録された Apple Inc. の商標です。
- ・その他の製品名は各社の商標または登録商標です。
- © 2014 Seiko Epson Corporation.All rights reserved.

<span id="page-4-0"></span>**ご注意**

### **本製品の不具合に起因する付随的損害**

万一、本製品(添付のソフトウェア等も含みます)の不具合によって所期の結果が得られなかったとしても、そのことか ら生じた付随的な損害(本製品を使用するために要した諸費用、および本製品を使用することにより得られたであろう利 益の損失等)は、補償致しかねます。

### **液晶モニターについて**

画面の一部に点灯しない画素や常時点灯する画素が存在する場合があります。また液晶の特性上、明るさにムラが生じる ことがありますが、故障ではありません。

### **本製品の使用限定**

本製品を航空機・列車・船舶・自動車などの運行に直接関わる装置・防災防犯装置・各種安全装置など機能・精度などに おいて高い信頼性・安全性が必要とされる用途に使用される場合は、これらのシステム全体の信頼性および安全維持のた めにフェールセーフ設計や冗長設計の措置を講じるなど、システム全体の安全設計にご配慮いただいた上で当社製品をご 使用いただくようお願いいたします。本製品は、航空宇宙機器、幹線通信機器、原子力制御機器、医療機器など、極めて 高い信頼性・安全性が必要とされる用途への使用を意図しておりませんので、これらの用途には本製品の適合性をお客様 において十分ご確認の上、ご判断ください。

### **本製品を日本国外へ持ち出す場合の注意**

本製品(ソフトウェアを含む)は日本国内仕様のため、本製品の修理・保守サービスおよび技術サポートなどの対応は、 日本国外ではお受けできませんのでご了承ください。また、日本国外ではその国の法律または規制により、本製品を使用 できないことがあります。このような国では、本製品を運用した結果罰せられることがありますが、当社といたしまして は一切責任を負いかねますのでご了承ください。

### **逆アセンブル、逆コンパイル等について**

本製品に組み込まれているソフトウェアを逆アセンブル、逆コンパイルしたり、ソースコードから派生物を生成したりす ることはできません。

### **複製が禁止されている印刷物**

紙幣、有価証券などをプリンターで印刷すると、その印刷物の使用如何に係わらず、法律に違反し、罰せられます。(関 連法律)刑法第 148 条、第 149 条、第 162 条 通貨及証券模造取締法第 1 条、第 2 条 など 以下の行為は、法律により禁止されています。

- ・紙幣、貨幣、政府発行の有価証券、国債証券、地方証券を複製すること(見本印があっても不可)
- ・日本国外で流通する紙幣、貨幣、証券類を複製すること
- ・政府の模造許可を得ずに未使用郵便切手、郵便はがきなどを複製すること

<span id="page-5-0"></span>・政府発行の印紙、法令などで規定されている証紙類を複製すること 次のものは、複製するにあたり注意が必要です。

- ・民間発行の有価証券(株券、手形、小切手など)、定期券、回数券など
- ・パスポート、免許証、車検証、身分証明書、通行券、食券、切符など

## **著作権**

写真・書籍・地図・図面・絵画・版画・音楽・映画・プログラムなどの著作権物は、個人(家庭内その他これに準ずる限 られた範囲内)で使用するために複製する以外は著作権者の承認が必要です。

### **電波障害自主規制**

この装置は、クラス B 情報技術装置です。この装置は、家庭環境で使用することを目的としていますが、この装置がラ ジオやテレビジョン受信機に近接して使用されると、受信障害を引き起こすことがあります。マニュアルに従って正しい 取り扱いをしてください。

### **表記について**

- ・Microsoft(R) Windows(R) XP operating system 日本語版
- ・Microsoft(R) Windows(R) XP Professional x64 Edition operating system 日本語版
- ・Microsoft(R) Windows Vista(R) operating system 日本語版
- ・Microsoft(R) Windows(R) 7 operating system 日本語版
- ・Microsoft(R) Windows(R) 8 operating system 日本語版
- ・Microsoft(R) Windows(R) 8.1 operating system 日本語版
- ・Microsoft(R) Windows(R) 10 operating system 日本語版

本書では、上記の OS(オペレーティングシステム)をそれぞれ「Windows XP」「Windows Vistal「Windows 7」「Windows 8」「Windows 8.1」「Windows 10」と表記しています。また、これらの総称として「Windows」を使用しています。

## **記号について**

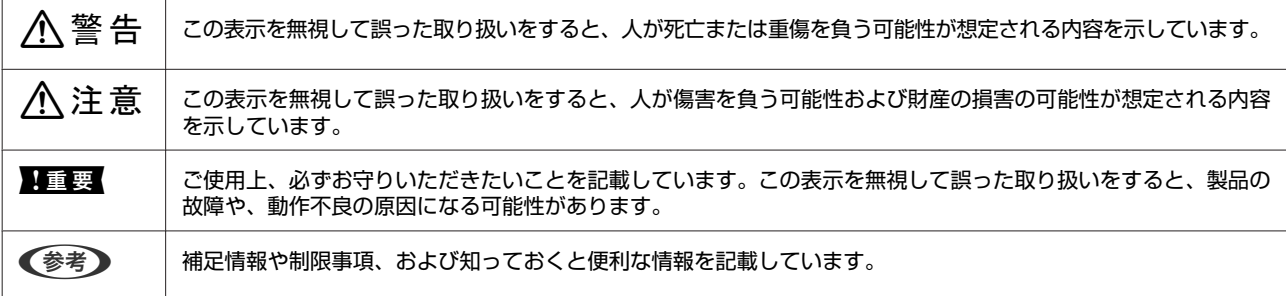

### **掲載画面について**

本ガイドに掲載する画面は、特に指定のない限り以下の画面を使用しています。

- <span id="page-6-0"></span>・**Windows**:Windows 7
- Mac OS X : Mac OS X Lion

## **ご注意**

- ・本書の内容の一部または全部を無断転載することを禁止します。
- ・本書の内容は将来予告なしに変更することがあります。
- ・本書の内容にご不明な点や誤り、記載漏れなど、お気付きの点がありましたら弊社までご連絡ください。
- ・運用した結果の影響については前項に関わらず責任を負いかねますのでご了承ください。
- ・本製品が、本書の記載に従わずに取り扱われたり、不適当に使用されたり、弊社および弊社指定以外の、第三者によっ て修理や変更されたことなどに起因して生じた障害等の責任は負いかねますのでご了承ください。

# <span id="page-7-0"></span>**ネットワークインターフェイスパネルについ て**

## **パッケージの内容**

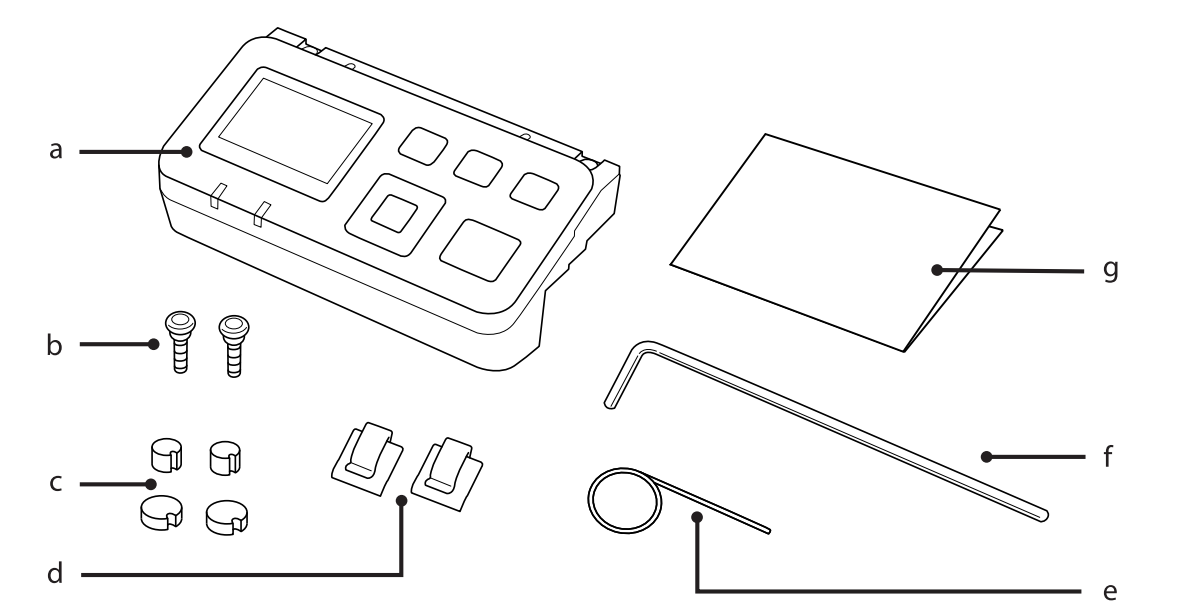

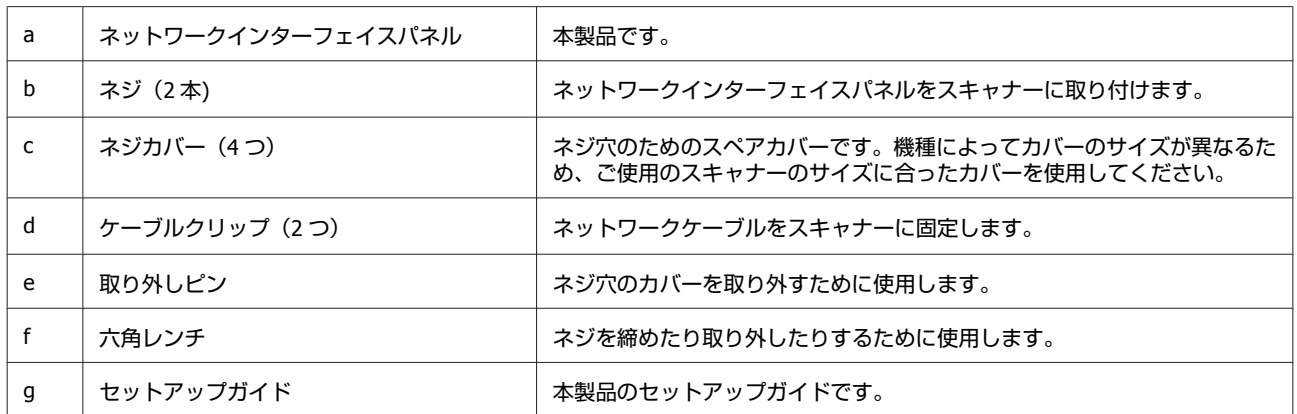

## <span id="page-8-0"></span>ケーブルクリップの使い方

**4 ケーブルクリップをスキャナーに取り付けます。** 

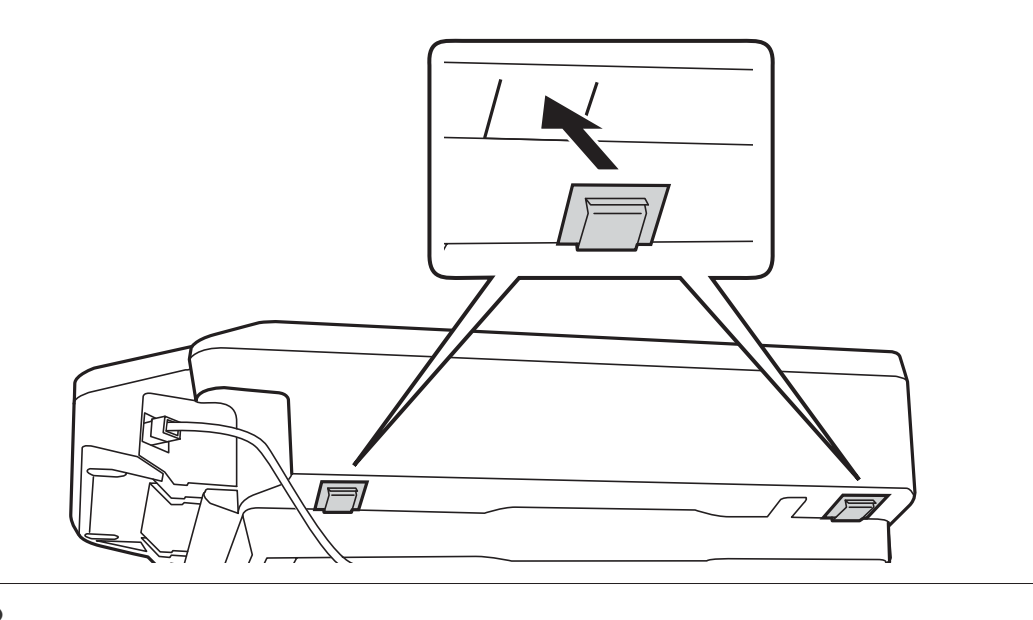

#### (参考)

ケーブルクリップの開口部が外向きになるように取り付けます。

2 ケーブルクリップを使用してネットワークケーブルをスキャナーに固定します。

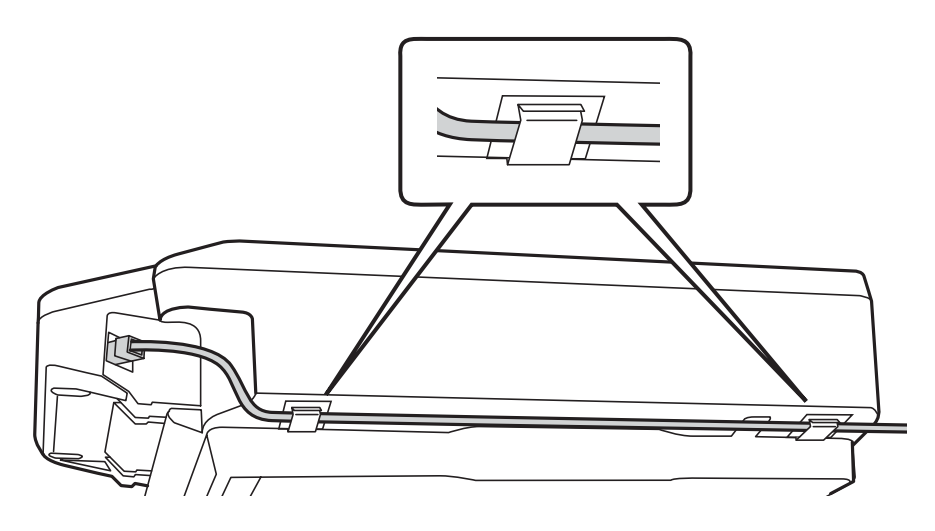

## <span id="page-9-0"></span>**パネル部**

前面

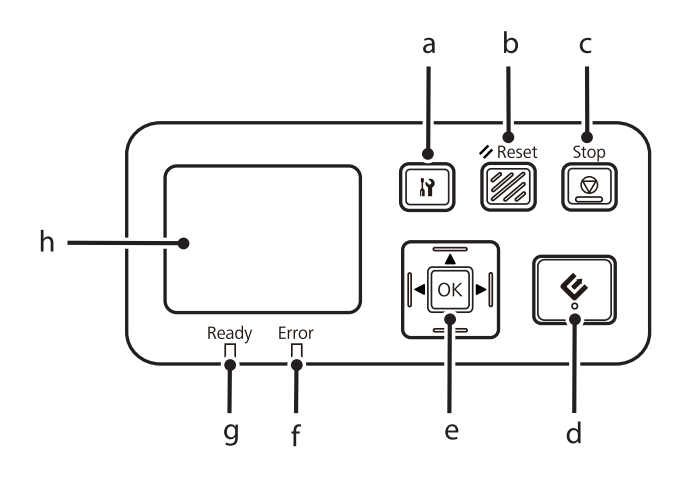

右側

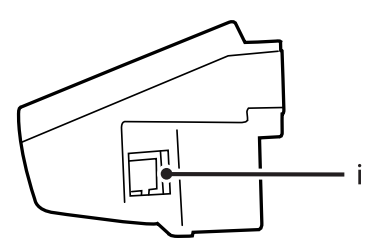

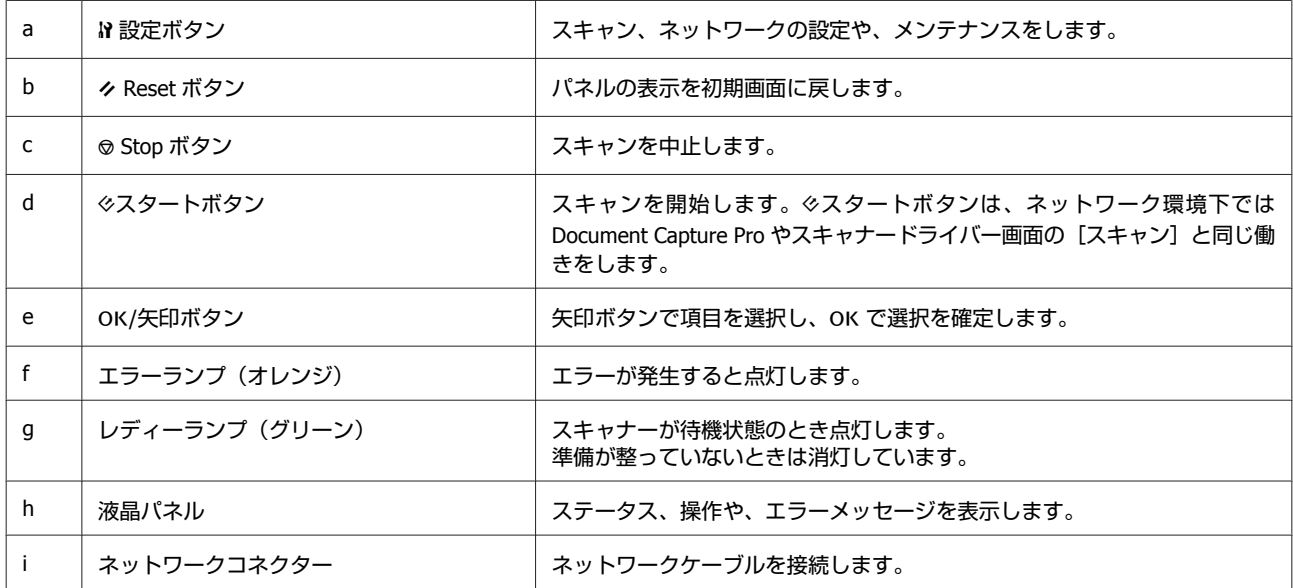

# <span id="page-10-0"></span>**ネットワークインターフェイスパネルのセッ トアップ**

### **ネットワークインターフェイスパネルのネットワークへ の接続**

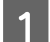

A スキャナーの電源を切り、**USB** ケーブルを抜きます。

B 取り外しピンでネジカバーを外し、六角レンチでネジを取り外します。

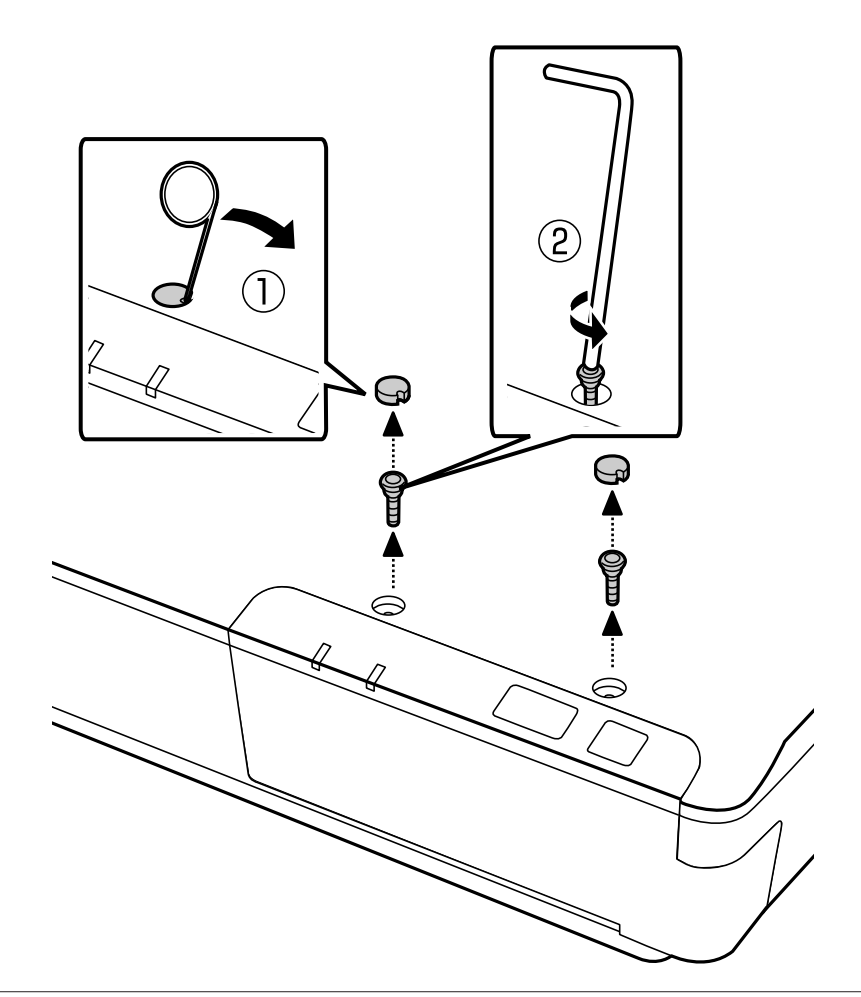

#### 八注意

セットアップ時には、ピンや六角レンチのとがった部分でけがをしないようにご注意ください。

#### (参考)

本製品に付属の取り外しピンと六角レンチのみを使用してください。

3 本体に付いているパネルを取り外します。

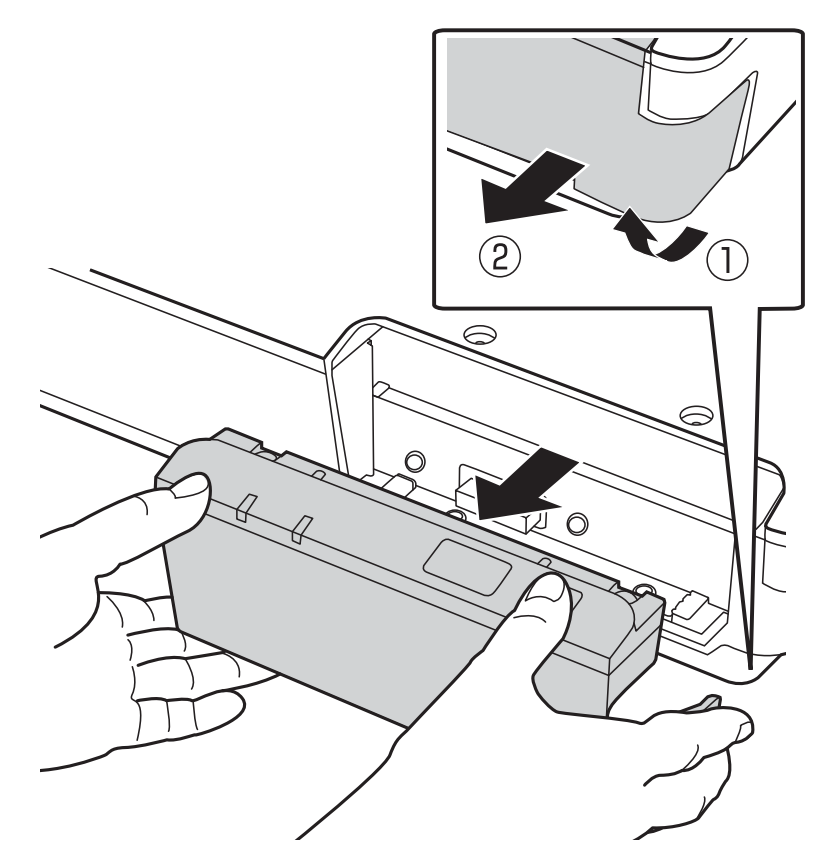

#### (参考)

・取り外したパネルは保管してください。

・手順 3 で取り外したパネルか、ネットワークインターフェイスパネルのどちらかを取り付けた状態でご使用ください。

4 ネットワークインターフェイスパネルを取り付けます。

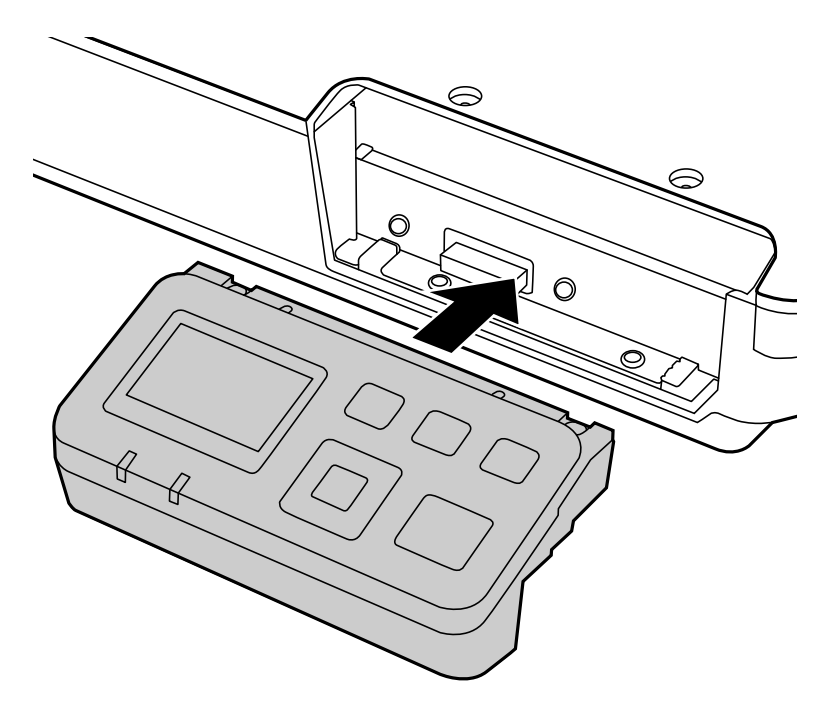

5本ジを取り付け、ネジカバーをかぶせます。

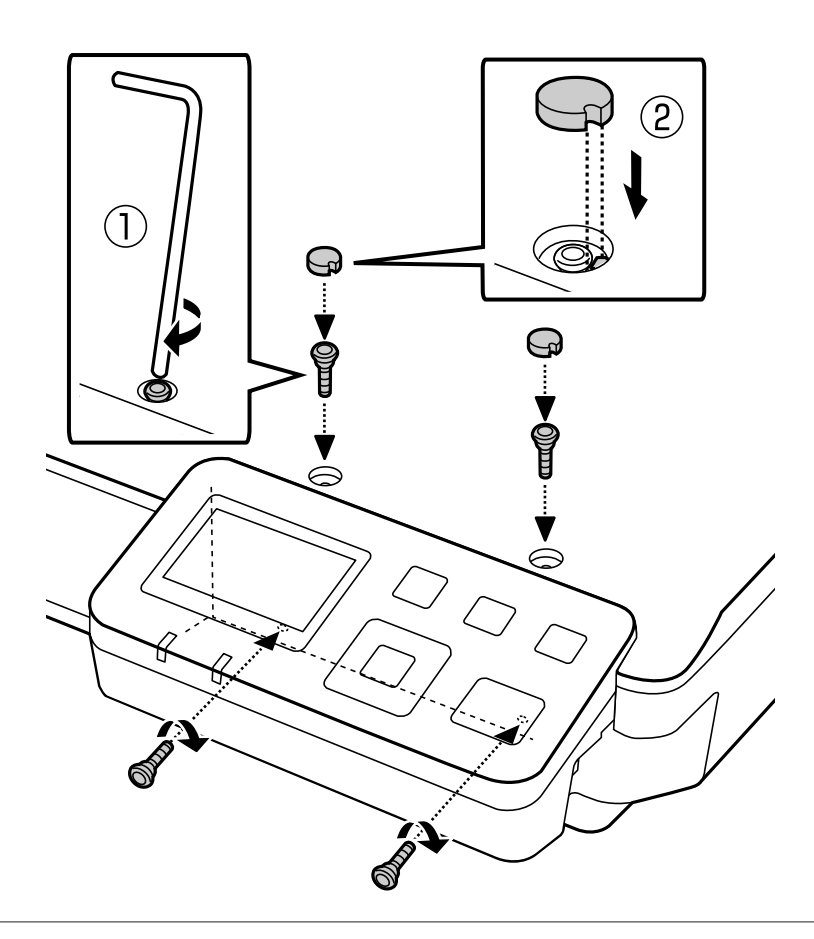

(参考) 手順 2 で取り外したカバーとネジを使用します。 <span id="page-13-0"></span>6 ネットワークインターフェイスパネルにネットワークケーブルを接続します。

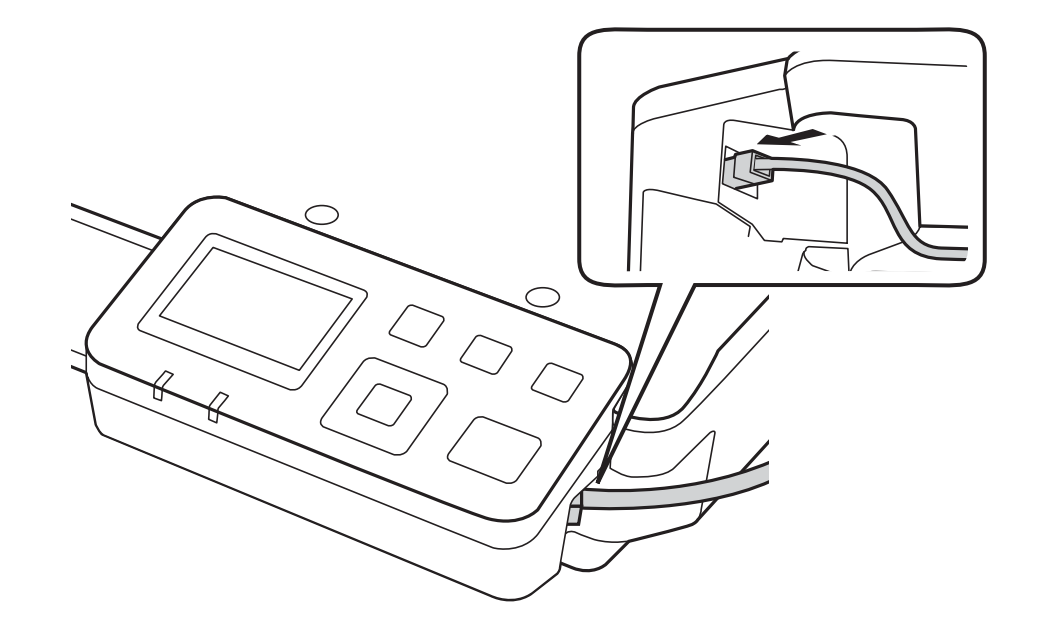

#### (参考)

- ・誤動作を防ぐために、ネットワークインターフェイスパネルの接続にはカテゴリー 5 のシールド付きツイストペアケーブ ルを使用してください。
- ・ネットワークケーブルは製品に付属しません。
- ・ネットワークケーブルは、USB 接続と同時に使用できません。

G ケーブルクリップを使用してネットワークケーブルを固定します。 U [「ケーブルクリップの使い方」](#page-8-0)9 ページ

## **コンピューターでのスキャンソフトウェアの設定**

### **IPv4** ネットワークへの自動接続

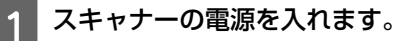

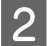

2 ホーム画面「待機中です」が表示されたら、M設定ボタンを押します。

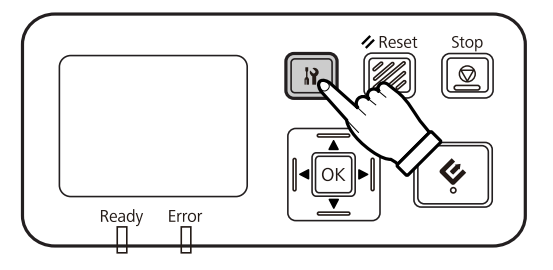

**ク** Reset Stop (*M)*  $\circledR$  $\mathbf{R}$ OK Ready Error **4 ▲/▼ボタンで [IPv4] を選択し、OK ボタンを押します。 B** ▲/▼ ボタンで[自動]を選択し、OK ボタンを押します。

<span id="page-14-0"></span>**3 ▲/▼ ボタンで [ネットワーク設定] を選択し、OK ボタンを押します。** 

6 ド設定ボタンを押してホーム画面に戻ります。

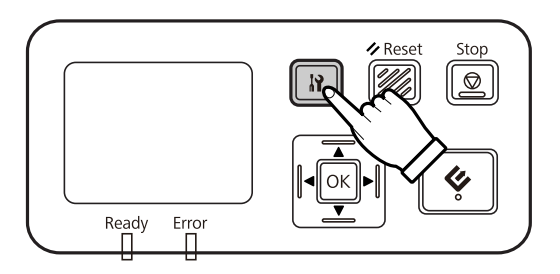

G ネットワークの設定変更を反映していますが表示されたあと、パネルが再起動します。 ネットワークセキュリティーの保護のために、Web ベースの EpsonNet Config でパスワードを設定してください。 2 「[EpsonNet Config](#page-16-0) の使い方」17 ページ

### **IPv4** ネットワークへの手動接続

- A スキャナーの電源を入れます。
- 

■ 2 ホーム画面「待機中です」が表示されたら、IP 設定ボタンを押します。

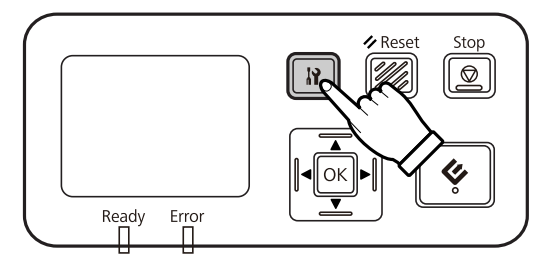

<span id="page-15-0"></span>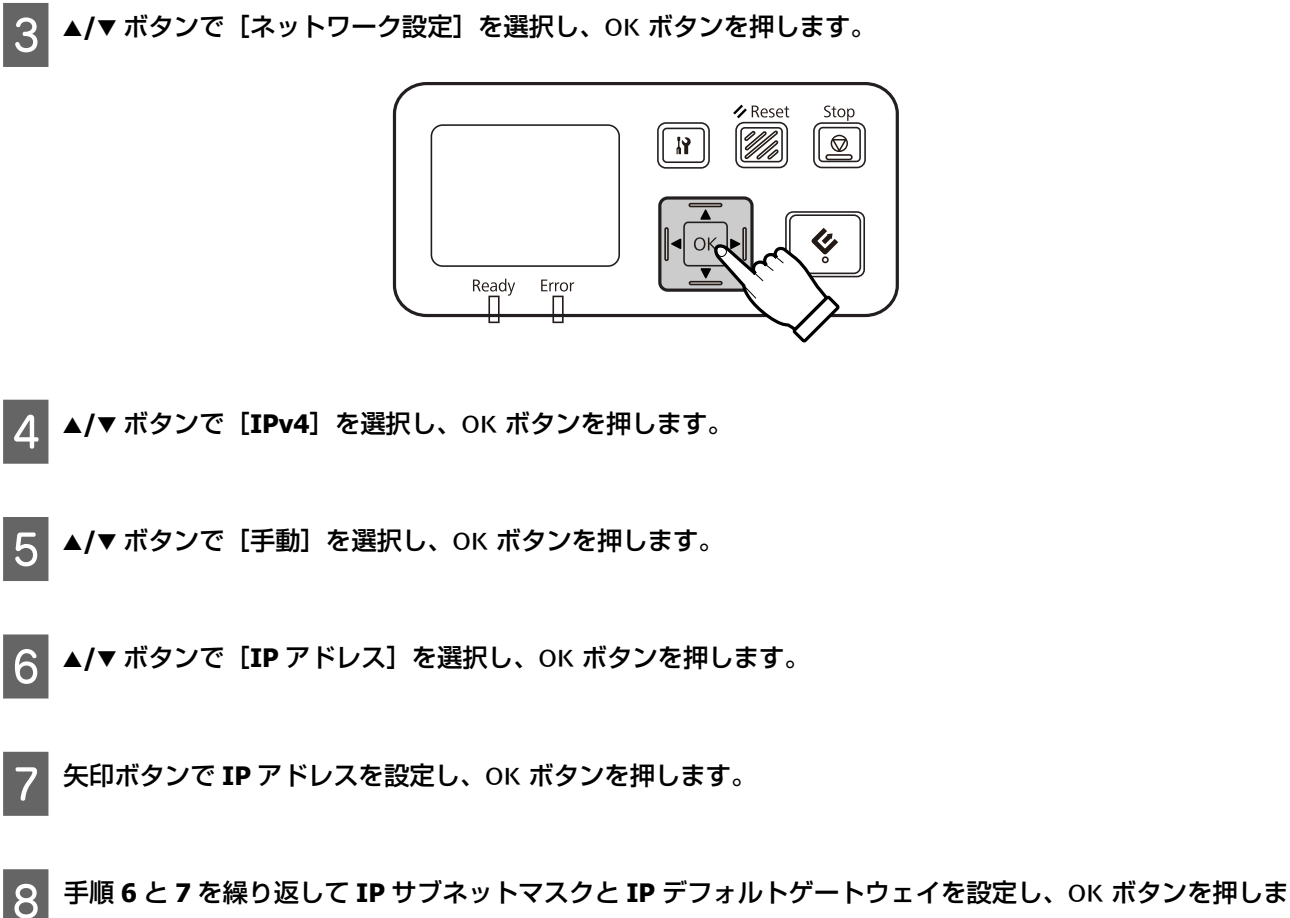

す。

■ 9 N 設定ボタンを押してホーム画面に戻ります。

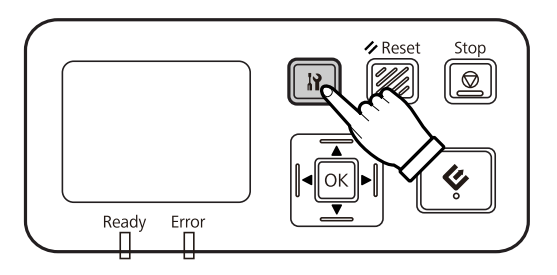

10 ネットワークの設定変更を反映していますが表示されたあと、パネルが再起動します。 ネットワークセキュリティーの保護のために、Web ベースの EpsonNet Config でパスワードを設定してください。 2 「[EpsonNet Config](#page-16-0) の使い方」17 ページ

### **IPv6** ネットワークへの接続

A スキャナーの電源を入れます。

<span id="page-16-0"></span>B ホーム画面「待機中です」が表示されたら、<sup>F</sup> 設定ボタンを押します。

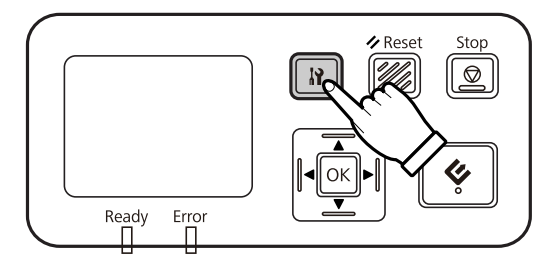

**C ▲/▼ ボタンで** [ネットワーク設定] を選択し、OK ボタンを押します。

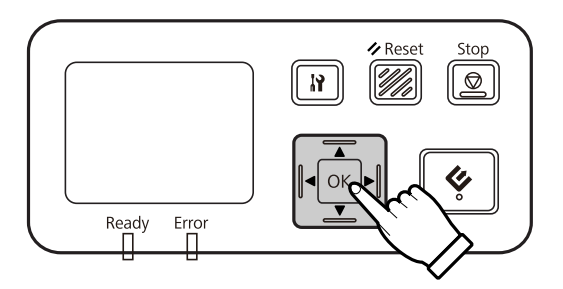

▲/▼ ボタンで [IPv6] - [オン] を選択し、OK ボタンを押します。

2 設定ボタンを押してホーム画面に戻ります。

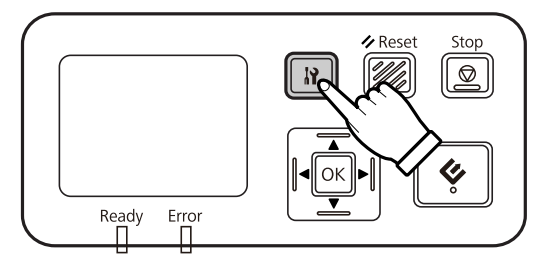

F ネットワークの設定変更を反映していますが表示されたあと、パネルが再起動します。

#### (参考)

IPv6 の手動設定を行うには、Web ベースの EpsonNet Config を使用します。

ネットワークセキュリティーの保護のために、Web ベースの EpsonNet Config でパスワードを設定してください。 2 「EpsonNet Config の使い方」17 ページ

### **EpsonNet Config の使い方**

Web ベースの EpsonNet Config は、ネットワークインターフェイスパネルに内蔵されているソフトウェアです。 このソフトウェアは、Web ブラウザーなどを使用してネットワーク上のコンピューターから起動できます。ネットワー クインターフェイスの設定(TCP/IP など)とスキャナーの設定(各種の確認と設定)を行うことができます。

<span id="page-17-0"></span>Web ベースの EpsonNet Config を起動するには、Web ブラウザーのアドレスバーにこのパネルの IP アドレスを入力しま す。

#### (参考)

- ・Web ベースの EpsonNet Config は、ネットワークインターフェイスで IP アドレスが設定されていないと使用できません。
- ・詳細は EpsonNet Config のオンラインヘルプをご覧ください。

#### (参考)

アプリケーション版の EpsonNet Config も使用できます。

● アプリケーション版 (Windows) の EpsonNet Config は、Windows ベースの管理者用構成ユーティリティーです。TCP/IP、MS Network、AppleTalk、IPP、SNMP などのさまざまなプロトコル向けにネットワークインターフェイスを構成できます。

● アプリケーション版 (Mac OS) の EpsonNet Config は、Mac OS ベースの管理者用構成ユーティリティーです。TCP/IP、AppleTalk、 および IPP 向けにネットワークインターフェイスを構成できます。 下記からダウンロードしてください。

<http://www.epson.jp/>

#### 動作環境

Web ベースの EpsonNet Config は、以下の Web ブラウザーを備えたコンピューターで使用できます。

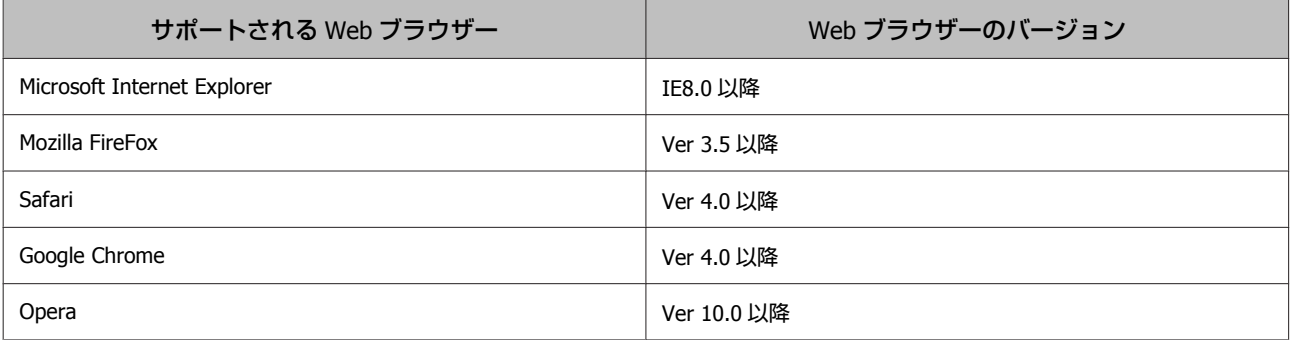

<span id="page-18-0"></span>**画像のスキャン**

### **コンピューターでのスキャンソフトウェアの設定**

スキャナーの電源を入れ、正常に動作していることを確認します。以下の手順にしたがって、スキャナードライバーで ネットワークスキャンの設定をしてください。

#### (参考)

EPSON Scan または Epson Scan 2 のいずれかが、スキャナードライバーとしてスキャナーに添付されます。詳しくは、スキャナーの ユーザーズガイドをご覧ください。

始める前に、以下の情報を用意します。

- ・ネットワークインターフェイスパネルの有効な IP アドレス。ネットワーク管理者に問い合わせて、ネットワーク上の 他のデバイスと競合しない IP アドレスを用意します。ご自身がネットワーク管理者である場合、他のデバイスと競合 しないサブネット内のアドレスを選びます。
- ●ネットワークインターフェイスパネルの MAC (Ethernet ハードウェア) アドレス。お使いのネットワークインターフェ イスパネルに固有の番号で、製品番号とは異なります。MAC アドレスは、ネットワークインターフェイスパネルに記 載されています。

#### (参考)

(Windows) コンピューターの管理者アカウント(管理者権限のあるユーザー)でログオンし、インストールしてください。管理者のパスワード を入力してから操作を続けてください。

#### (参考)

 $(Mac OS X)$ 

・ファーストユーザスイッチ機能を使用しないでください。

・[コンピュータの管理者]アカウントとしてログオンする必要があります。

#### (参考)

スキャンを開始する前にネットワークインターフェイスパネルの最新ファームウェアをインストールする必要があります。ネット ワークインターフェイスパネル用の最新のファームウェアは、エプソンのホームページからダウンロードしてください。 U <http://www.epson.jp/download/> ダウンロードした Epson Firmware Updater を起動し、画面の表示に従います。ネットワークインターフェイスパネルに最新版ファー

ムウェアがインストールされているときは、ファームウェアの更新をする必要はありません。

#### **EPSON Scan** を設定する

A ネットワークインターフェイスパネルの **IP** アドレスやホストネームは、ネットワーク管理者に問い合わせて ください。

#### 2 EPSON Scan の設定を起動します。

[Windows 10]**:**

スタートボタンをクリックして、「すべてのアプリ] - [EPSON] - [EPSON Scan の設定]の順に選択します。

[Windows 8.1]/[Windows 8]**:** 検索チャームでソフトウェア名を入力して、表示されたアイコンを選択します。 [Windows 7]/[Windows Vista]/[Windows XP]**:** スタートボタンをクリックして、[すべてのプログラム]または[プログラム]-[EPSON]-[EPSON Scan]- [EPSON Scan の設定]の順に選択します。 [Mac OS X]**:** [移動] - [アプリケーション] - [EPSON Software] - [EPSON Scan の設定] の順に選択します。

■3■ [スキャナーの選択] のリストからお使いのスキャナーを選択します。

[ネットワーク設定]を選択し、[追加]をクリックします。

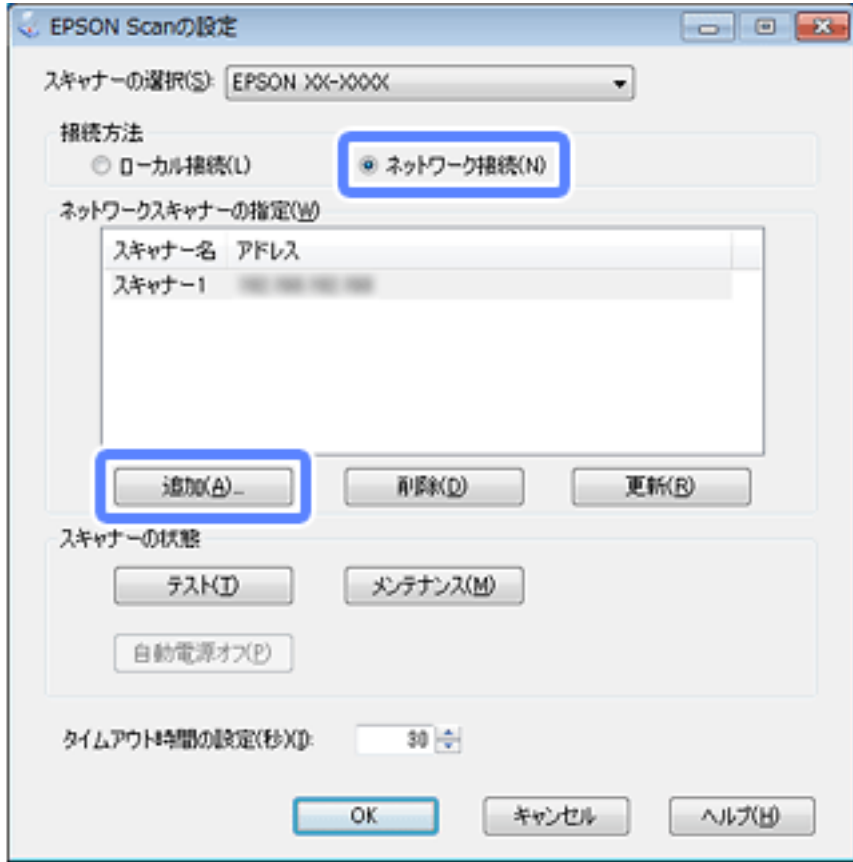

**E コントロン - 『モーロン 『モーロン マーク**インターフェイスパネルの IP アドレスを選択するか、<br>- F T Iii コナユ ナレ ナサ、デ売サユナリナナ、スタ<sup>グ、</sup>「SV」ナケリ、ケリナナ [アドレスを入力]を使って直接入力します。その後、[**OK**]をクリックします。

**FPSON Scan** の設定画面で [テスト] をクリックして接続を確認します。すべて正常に動作していれば、接 続成功のメッセージが表示されます。

**7 [OK] をクリックして、設定を保存します。** 

#### <span id="page-20-0"></span>**Epson Scan 2** を設定する

- A ネットワークインターフェイスパネルの **IP** アドレスやホストネームは、ネットワーク管理者に問い合わせて ください。
- B **Epson Scan 2** ユーティリティーを起動します。

■ <u>4</u> | [スキャナーの設定] 画面で、[追加] をクリックします。

[Windows 10]**:** スタートボタンをクリックして、[すべてのアプリ] - [EPSON] - [Epson Scan 2 ユーティリティー]の順に選択し ます。 [Windows 8.1]/[Windows 8]**:** 検索チャームでソフトウェア名を入力して、表示されたアイコンを選択します。 [Windows 7]/[Windows Vista]/[Windows XP]**:** スタートボタンをクリックして、[すべてのプログラム]または [プログラム] - [EPSON] - [Epson Scan 2] -[Epson Scan 2 ユーティリティー]の順に選択します。 [Mac OS X]**:** [移動]-[アプリケーション]-[EPSON Software]-[Epson Scan 2 ユーティリティー]の順に選択します。

<mark>(3)Epson Scan 2</mark> ユーティリティーの画面で、[スキャナー] のリストから[設定]を選択します。 Epson Scan 2 ユーティリティーが表示されず、[スキャナーの設定]画面が表示されたときは、次の手順に進みま す。

[追加]ボタンがグレーアウトしているときは、[編集を許可] (Windows) または+ボタン (Mac OS X) をクリッ クし、[追加] ボタンをクリックします。

 $\begin{bmatrix} 1 & 1 & 2 \ 1 & 2 & 3 \end{bmatrix}$  [ネットワークスキャナーの追加] 画面で、[機種] のリストからお使いのスキャナーを選択します。

<span id="page-21-0"></span>F [ネットワークを検索]の一覧から、ネットワークインターフェイスパネルの **IP** アドレスを選択するか、 [アドレスを入力]を使って直接入力します。その後、[追加]をクリックします。

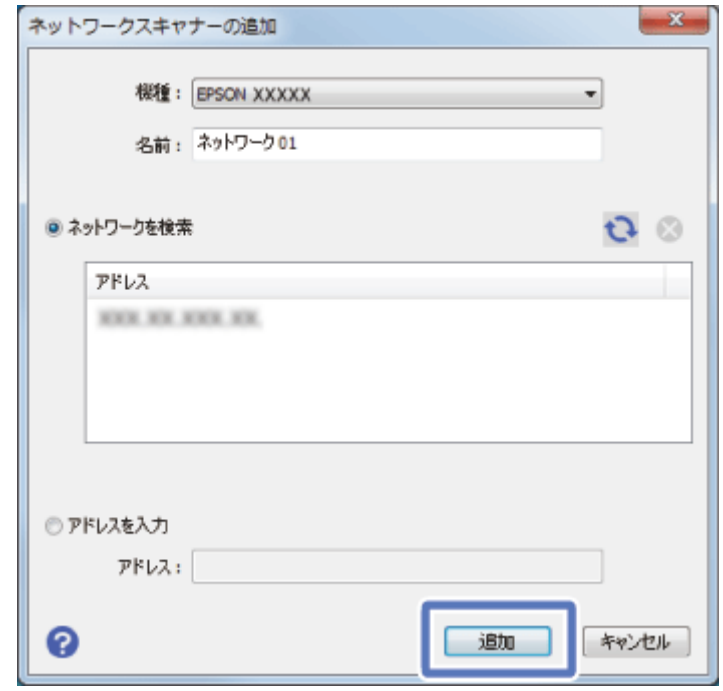

**フ [スキャナーの設定]画面でお使いのスキャナーを選択し、[OK]をクリックします。** 

## **ネットワーク経由でのスキャン**

#### (参考)

ネットワーク経由でスキャンをする前に、ネットワークインターフェイスパネルの IP アドレスを設定する必要があります。

#### (参考)

(Windows) スキャンを開始する前に最新の Document Capture Pro をインストールする必要があります。最新の Document Capture Pro は、エプ ソンのホームページからダウンロードしてください。 U <http://www.epson.jp/download/> コンピューターに最新の Document Capture Pro がインストールされているときは、ソフトウェアの更新をする必要はありません。

#### **Windows** の場合

A スキャナーと、クライアントコンピューターの電源を入れます。

<mark>つ</mark> 原稿台または ADF に原稿をセットします。

<span id="page-22-0"></span>**3 Document Capture Pro を起動します。** U 詳細は、スキャナーのユーザーズガイドをご覧ください。

■ <u>/ A</u> Document Capture Pro のメイン画面で、[スキャン]をクリックします。

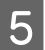

**E 基本設定のすべての項目を設定して、[スキャン] をクリックします。** 

#### **Mac OS X** の場合

<mark>1</mark> スキャナーと、クライアントコンピューターの電源を入れます。

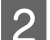

B 原稿台または **ADF** に原稿をセットします。

**2 Epson Scan** を起動します。 U 詳細はスキャナーのユーザーズガイドをご覧ください。

D モードを選択します。

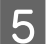

**5 Epson Scan** 画面で、適切な設定をします。

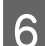

6 [スキャン]をクリックします。

## **パネルからのスキャン**

事前にジョブを設定します。 U 詳細はスキャナーのユーザーズガイドをご覧ください。

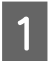

A スキャナーと、クライアントコンピューターの電源を入れます。

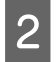

B 原稿台または **ADF** に原稿をセットします。

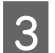

S パネルの OK ボタンを押します。

スキャナーが、使用可能なコンピューターを検索します。

A データを送るコンピューターを選択して、OK ボタンを押します。

スキャナーに設定されたグループをパネルに表示したいときは、同じグループをコンピューターでも設定する必要 があります。

#### 6 パスワードを入力します。

パスワード入力画面が表示されないときは、次の手順に進みます。  $\sqrt{\mathcal{F}}$ 詳細は Document Capture Pro のヘルプをご覧ください。

 $\begin{array}{|c|c|}\hline \mathsf{G} & \end{array}$ ジョブを選択して、OK ボタンを押します。

7 設定を確認して、スキャナーの◇スタートボタンを押します。

# <span id="page-24-0"></span>**コントロールパネルについて**

# **メニューリスト**

### 環境情報メニュー

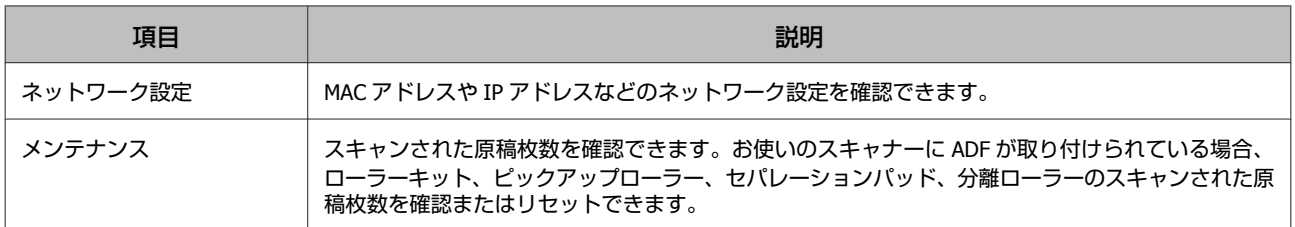

## ディスプレイ設定メニュー

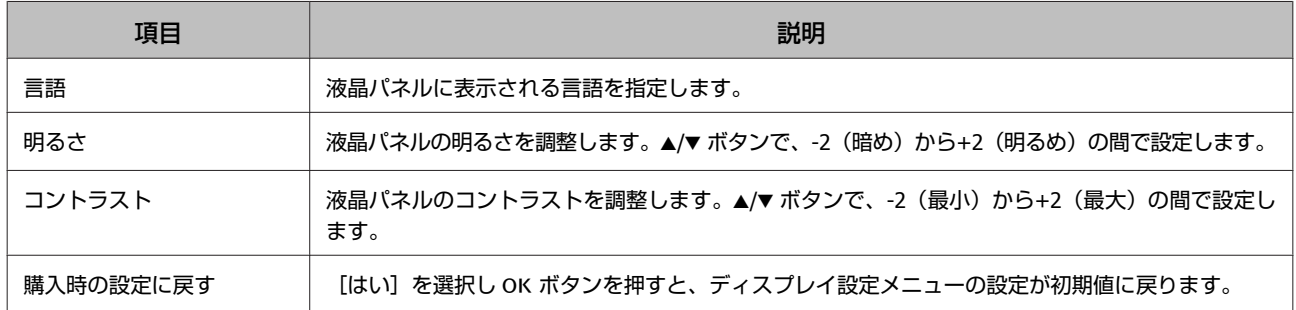

## 省電力設定メニュー

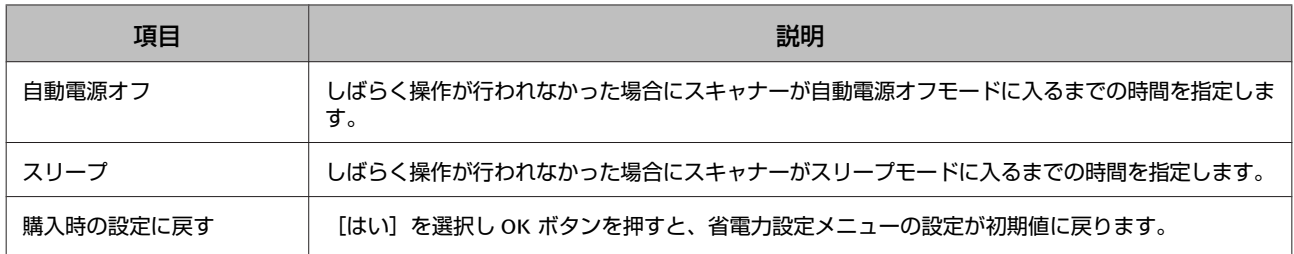

## **ネットワーク設定メニュー**

#### (参考)

このメニューは、EpsonNet Config でこのパネルにパスワードが設定されている場合は表示されません。

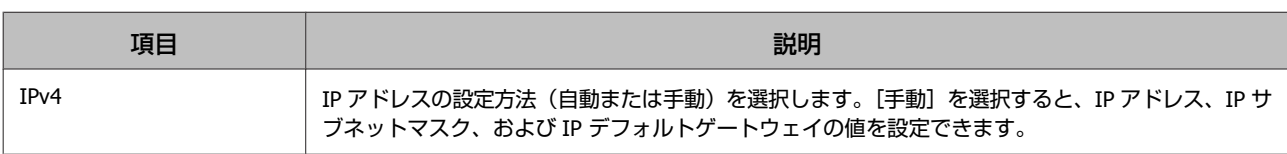

<span id="page-25-0"></span>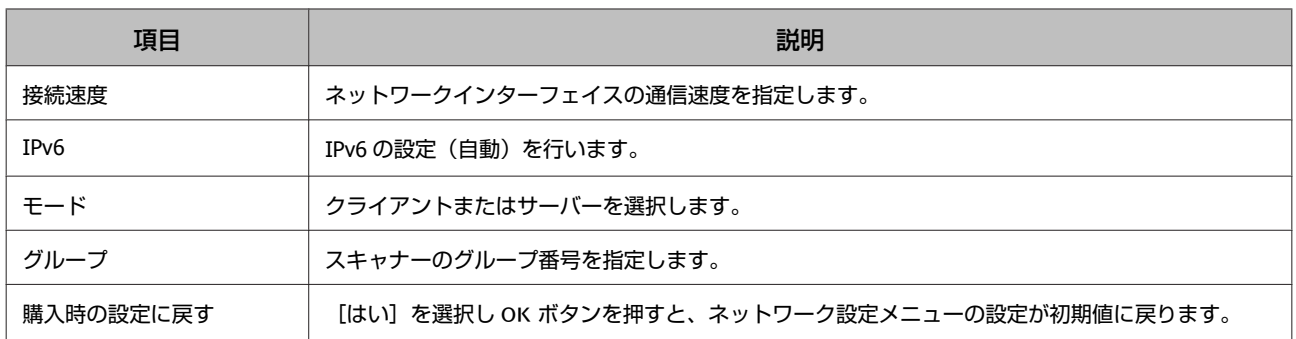

## タイムアウト設定メニュー

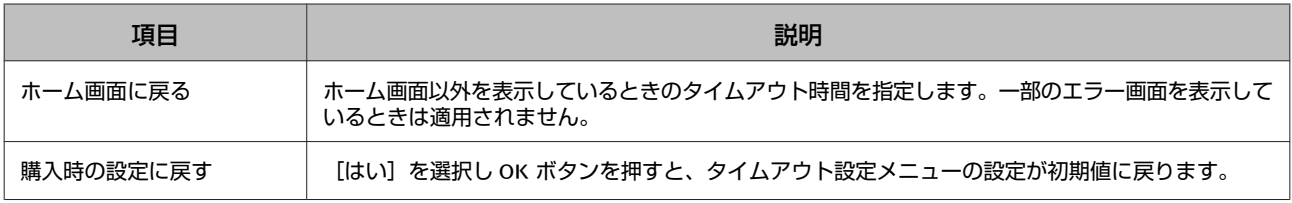

### 購入時の設定に戻すメニュー

[はい]を選択し OK ボタンを押すと、すべてのメニューの設定が初期値に戻ります。

# <span id="page-26-0"></span>**トラブル解決**

## **液晶パネルのメッセージやステータスランプで表示され るトラブル**

液晶パネルのメッセージやステータスランプで、スキャナーとネットワークインターフェイスパネルの状態を確認できま す。

表示されるメッセージに従ってエラーを解除してください。 ランプの点灯パターンと状態は下表の通りです。

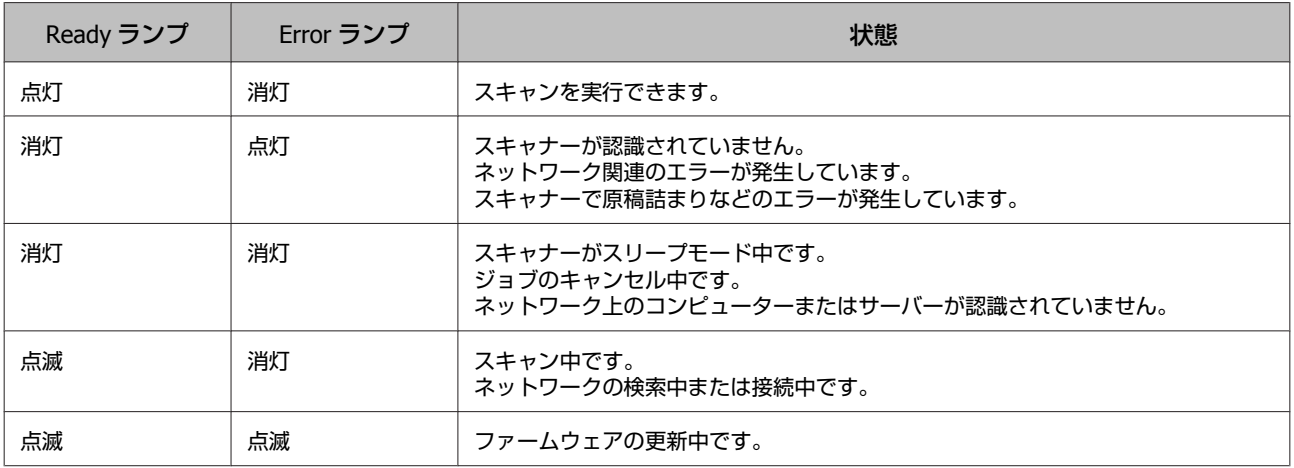

次のメッセージが表示されたときは、スキャナーの電源を入れ直してください。また、ネットワーク接続と設定を確認し てください。

トラブルが解決しないときは、スキャナーのユーザーズガイドをご覧になるか、お買い求めの販売店にお問い合わせくだ さい。

- ・ネットワークエラー
- ・ネットワークの重大なエラー
- ・スキャナーエラー
- ・応答がありません

## **トラブルと解決方法**

ここでは、トラブルの解決方法について説明します。

ソフトウェアに関するトラブルについては、スキャナーのユーザーズガイド「トラブル解決」をご覧ください。オンライ ンヘルプにも、トラブル解決に役立つヒントやその他の情報をご用意しています。 本章をお読みになって実行してもトラブルを解決できない場合は、お買い求めの販売店かエプソンのカスタマーサポート

にお問い合わせください。

#### スキャナーの電源がオンなのに液晶画面が表示されない

・ネットワークインターフェイスパネルが正しく接続されていることを確認してください。 △ [「ネットワークインターフェイスパネルのネットワークへの接続」](#page-10-0)11 ページ

<span id="page-27-0"></span>・ネットワークインターフェイスパネルに対応のスキャナーが接続されていることを確認してください。 U 対応のスキャナーについては、エプソンのホームページをご覧ください。

#### スキャンができない

- ・スキャナーの電源が入っていることを確認してください。 △ [「ネットワークインターフェイスパネルのネットワークへの接続」](#page-10-0)11 ページ
- ・スキャナーがネットワークインターフェイスパネルに対応していることを確認してください。 U 詳細はスキャナーのユーザーズガイドをご覧ください。
- ・ネットワークケーブルがしっかりと接続されていることを確認してください。 △ [「ネットワークインターフェイスパネルのネットワークへの接続」](#page-10-0)11 ページ
- ・スキャナーの電源を切り、ネットワークインターフェイスパネルが正しくスキャナーに取り付けられ、ネットワークに 接続されていることを確認してください。 △ [「ネットワークインターフェイスパネルのネットワークへの接続」](#page-10-0)11 ページ
- ・他の製品に接続して、ネットワークケーブルが正しく機能していることを確認してください。 △ [「ネットワークインターフェイスパネルのネットワークへの接続」](#page-10-0)11 ページ
- ・EPSON Scan の設定または Epson Scan 2 ユーティリティーで、各設定が正しいことを確認してください。 U 詳細はスキャナーのユーザーズガイドをご覧ください。
- ・スキャンソフトウェアが正しくインストールされていることを確認してください。 U 詳細はソフトウェアのヘルプをご覧ください。
- ・スキャンソフトウェアで、使用するスキャナーが選択されているか確認してください。 U 詳細はソフトウェアのヘルプをご覧ください。
- ・Document Capture Pro/Epson Event Manager のネットワークスキャンの設定で、各設定が正しいことを確認してくだ さい。

U 詳細はソフトウェアのヘルプをご覧ください。

- ・ネットワークスキャン設定で、Document Capture Pro のグループ設定とネットワークインターフェイスパネルの設定 が同じであることを確認してください。 U 詳細は Document Capture Pro のヘルプをご覧ください。 △ [「パネルからのスキャン」](#page-22-0) 23 ページ
- ・Epson Event Manager(Document Capture Pro)がファイアウォールでブロックされていないことを確認してくださ  $\mathbf{L}$

U 詳細はスキャナーのユーザーズガイドをご覧ください。

- ・IP アドレスが正しく設定されていることを確認してください。 U 詳細はスキャナーのユーザーズガイドをご覧ください。
- ●ネットワーク上に複数のネットワークインターフェイスパネル (スキャナー) があるか確認してください。 お使いのコンピューターで、本製品の MAC アドレスを使用してスキャナーを認識させてください。 2 [「環境情報メニュー」](#page-24-0)25 ページ

### <span id="page-28-0"></span>**Web** ベースの **EpsonNet Config** を起動できない、または設定でき ない

・本製品に IPv4 アドレスが設定されていることを確認してください。 Web ベースの EpsonNet Config を起動するには、まず IP アドレスを設定する必要があります。IP アドレスは、本製品 のコントロールパネルまたは Windows/Macintosh 用の EpsonNet Config から設定できます。現在の設定は、コントロー ルパネルのメニューで確認できます。 U [「メニューリスト」](#page-24-0)25 ページ

# <span id="page-29-0"></span>**サービスサポートのご案内**

## **サービスサポートのご案内**

#### エプソンサービスパック

エプソンサービスパックは、ハードウェア保守パックです。

エプソンサービスパック対象製品と同時にご購入の上、登録していただきますと、対象製品購入時から所定の期間(3 年、4年、5年)、安心の出張修理サービスと対象製品の取り扱いなどのお問い合わせにお答えする専用ダイヤルをご提 供いたします。

- ・スピーディーな対応 − スポット出張修理依頼に比べて優先的に迅速にサービスエンジニアを派遣いたします。
- ・もしものときの安心 − 万一トラブルが発生した場合は何回でもサービスエンジニアを派遣し対応いたします。
- ・手続きが簡単 − エプソンサービスパック登録書を FAX するだけで契約手続きなどの面倒な事務処理は一切不要です。
- ・維持費の予算化 − エプソンサービスパック規約内・期間内であれば、都度修理費用がかからず維持費の予算化が可能 です。
- エプソンサービスパックは、エプソン製品ご購入販売店にてお買い求めください。

### 保守サービスのご案内

「故障かな?」と思ったときは、あわてずに、まず『トラブル解決』をよくお読みください。そして、接続や設定に間違 いがないことを必ず確認してください。

#### 保証書について

保証期間中に、万一故障した場合には、保証書の記載内容に基づき保守サービスを行います。ご購入後は、保証書の記載 事項をよくお読みください。

保証書は、製品の「保証期間」を証明するものです。「お買い上げ年月日」「販売店名」に記入漏れがないかご確認くださ い。これらの記載がない場合は、保証期間内であっても、保証期間内と認められないことがあります。記載漏れがあった 場合は、お買い求めいただいた販売店までお申し出ください。

保証書は大切に保管してください。保証期間、保証事項については、保証書をご覧ください。

#### 補修用性能部品および消耗品の保有期間

本製品の補修用性能部品および消耗品の保有期間は、製品の製造終了後 6 年間です。 改良などにより、予告なく外観や仕様などを変更することがあります。

#### 保守サービスの受付窓口

保守サービスに関してのご相談、お申し込みは、次のいずれかで承ります。

- ・お買い求め頂いた販売店
- ・エプソンサービスコールセンターまたはエプソン修理センター
- ◆ [「本製品に関するお問い合わせ先」](#page-31-0)32 ページ

### <span id="page-30-0"></span>保守サービスの種類

エプソン製品を万全の状態でお使いいただくために、下記の保守サービスをご用意しております。 使用頻度や使用目的に合わせてお選びください。詳細につきましては、お買い求めの販売店、エプソンサービスコールセ ンターまたはエプソン修理センターまでお問い合わせください。

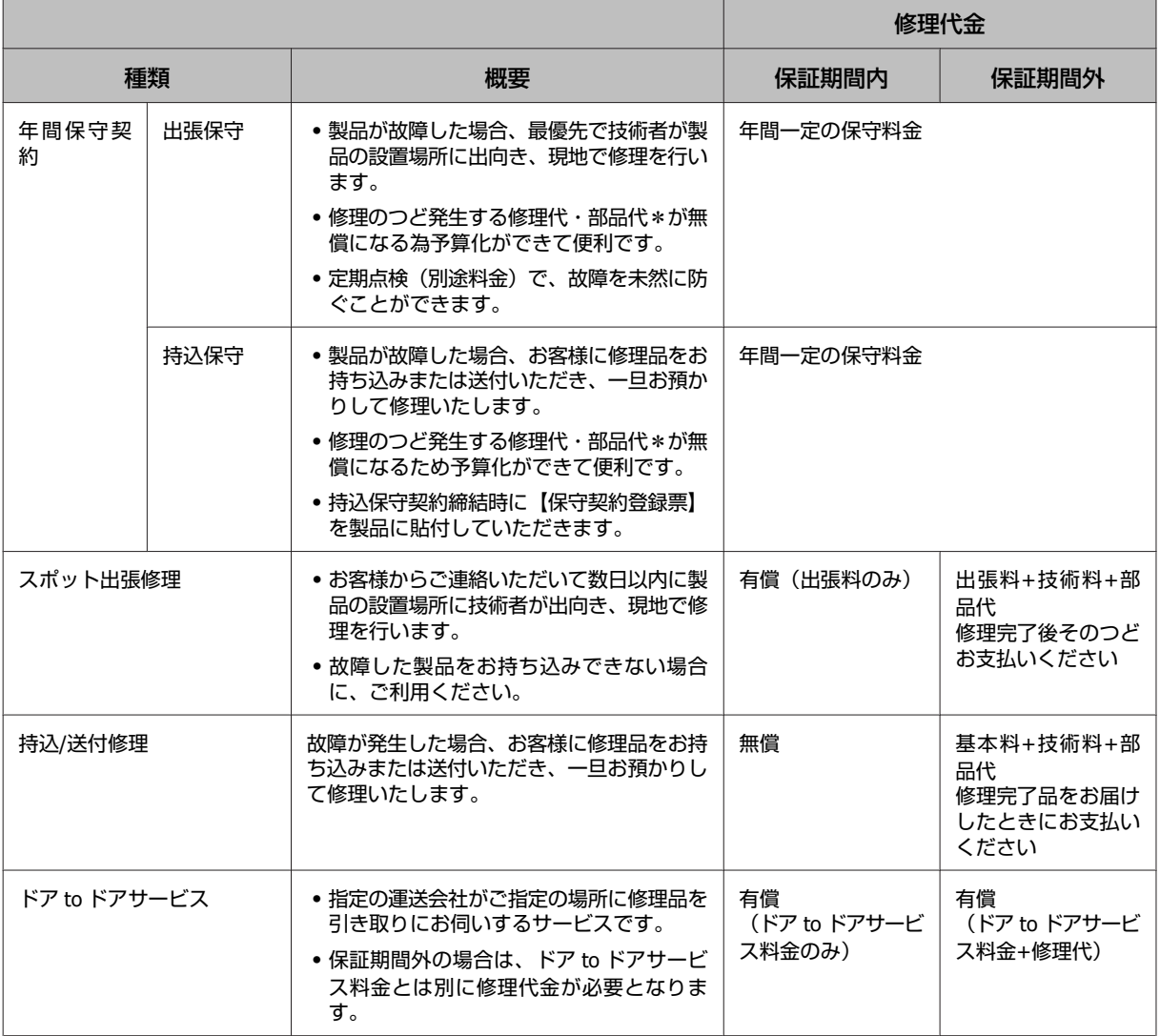

\* 消耗品(給紙ローラーキットなど)は保守対象外となります。

#### 【重要

・エプソン純正品以外あるいはエプソン品質認定品以外の、オプションまたは消耗品を装着し、それが原因でトラブルが発 生した場合には、保証期間内であっても責任を負いかねますのでご了承ください。ただし、この場合の修理などは有償で 行います。

・本製品の故障や修理の内容によっては、製品本体に保存されているデータや設定情報が消失または破損することがありま す。また、お使いの環境によっては、ネットワーク接続などの設定をお客様に設定し直していただくことになります。こ れに関して弊社は保証期間内であっても責任を負いかねますのでご了承ください。データや設定情報は、必要に応じてバッ クアップするかメモを取るなどして保存することをお勧めします。

### <span id="page-31-0"></span>本製品に関するお問い合わせ先

#### ●エプソンのホームページ http://www.epson.jp

各種製品情報ドライバー類の提供、サポート案内等のさまざまな情報を満載したエプソンのホームページです。 ー<br>インティング エフソンなら購入後も安心。皆様からのお問い合わせの多い内容をFAQとしてホームページに掲載しております。ぜひご活用ください。<br>
FAQ http://www.epson.jp/faq/

●製品に関するご質問・ご相談先(エプソンインフォメーションセンター) - ……<br>製品に関するご質問・ご相談に電話でお答えします。

#### 050-3155-8077

◎上記電話番号をご利用できない場合は、042-585-8583へお問い合わせください。

●修理品送付・持ち込み依頼先 \*一部対象外機種がございます。詳しくは下記のエプソンのホームページでご確認ください。 お買い上げの販売店様へお持ち込みいただくか、下記修理センターまで送付願います。

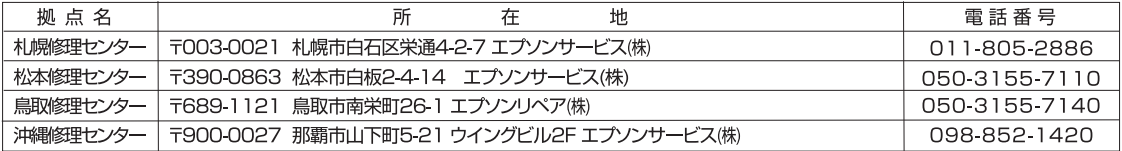

\* 修理について詳しくは、エプソンのホームページ http://www.epson.jp/support/ でご確認ください。

◎上記電話番号をご利用できない場合は、下記の電話番号へお問い合わせください。

・松本修理センター:0263-86-7660 

●引取修理サービス(ドアtoドアサービス)に関するお問い合わせ先

\*一部対象外機種がございます。詳しくは下記のエプソンのホームページでご確認ください。

- 『BYASETT』ということから、<br>引取修理サービス(ドアfoドアサービス)とはお客様のご希望FIに、ご指定の場所へ、指定業者が修理品をお引取りにお伺いし、 - ・ ・ ・ ・ ・ 。<br>修理完了後弊社からご自宅へお届けする有償サービスです。\*梱包は業者が行います。

#### 050-3155-7150

-<br>◎上記電話番号をご利用できない場合は、0263-86-9995へお問い合わせください。

\*引取修理サービス(ドアtoドアサービス)について詳しくは、エプソンのホームページ http://www.epson.jp/support/でご確認ください。

●修理に関するお問い合わせ・出張修理・保守契約のお申し込み先(エプソンサービスコールセンター) 050-3155-8600

◎上記電話番号をご利用できない場合は、042-511-2949へお問い合わせください。

●製品の新規ご購入に関するご質問・ご相談先(購入ガイドインフォメーション) 製品の購入をお考えになっている方の専用窓口です。製品の機能や仕様など、お気軽にお電話ください。 050-3155-8100

)上記電話番号をご利用できない場合は、042-585-8444へお問い合わせください。

●ショールーム \*詳細はホームページでもご確認いただけます。 http://www.epson.jp/showroom/ -<br>〒160-8801 東京都新宿区新宿四丁目1番6号 JR新宿ミライナタワー 29階<br>【開館時間】月曜日〜金曜日 10:00〜17:00(祝日、弊社指定休日を除く) エプソンスクエア新宿

#### **• MyEPSON**

エプソン製品をご愛用の方も、お持ちでない方も、エプソンに興味をお持ちの方への会員制情報提供サービスです。お客様にピッタリの おすすめ最新情報をお届けしたり、プリンターをもっと楽しくお使いいただくお手伝いをします。製品購入後のユーザー登録もカンタンです。 さあ、今すぐアクセスして会員登録しよう。

インターネットでアクセス!

http://myepson.jp/

▶ カンタンな質問に答えて 会員登録。

#### ●消耗品のご購入

お近くのエプソン商品取扱店及びエプソンダイレクト(ホームページアドレス http://www.epson.jp/shop/ または通話料無料0120-545-101) でお買い求めください。

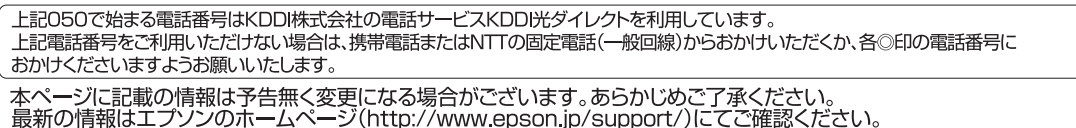

エブソン販売 株式会社 〒160-8801 東京都新宿区新宿四丁目1番6号 JR新宿ミライナタワー 29階

セイコーエプソン株式会社 〒392-8502 長野県諏訪市大和三丁目3番5号

ビジネス(SC) 2016.03

# <span id="page-32-0"></span>**仕様**

## **システム条件**

スキャナーを使用する前に、以下のシステム条件を満たしているか確認してください。 OS 対応状況の詳細は、エプソンのホームページをご覧ください。 <http://www.epson.jp/support/taiou/os/>

#### **Windows**

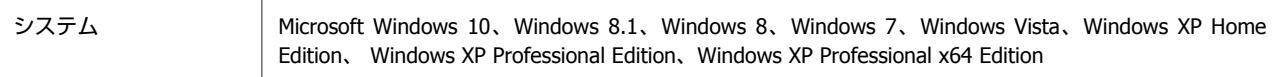

#### **Mac OS X**

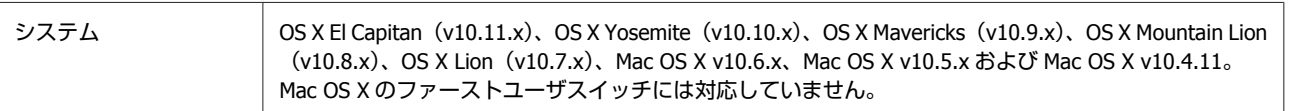

#### (参考)

スキャナードライバーは、Mac OS X の UNIX File System (UFS) には対応していません。UFS を使用しないディスクまたはパーティ ションにスキャナードライバーをインストールする必要があります。

## **ネットワークインターフェイスパネル仕様**

(参考)

仕様は予告なく変更されます。

### 基本仕様

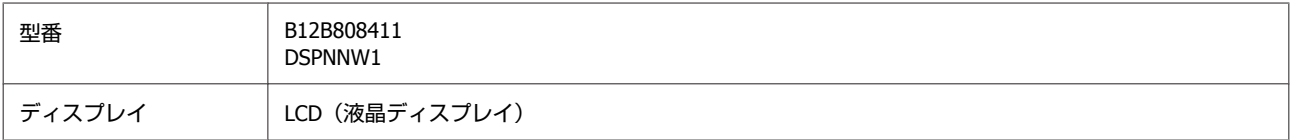

### 本体仕様

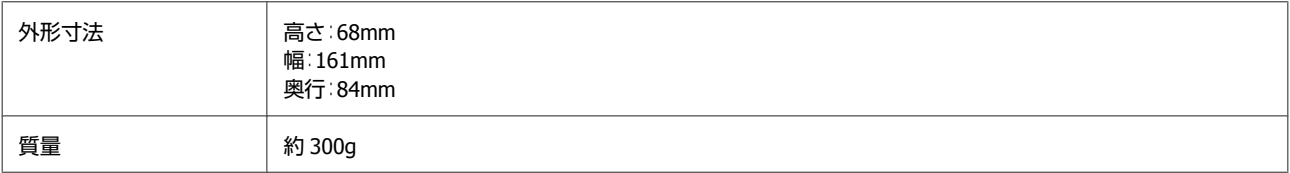

### <span id="page-33-0"></span>電気仕様

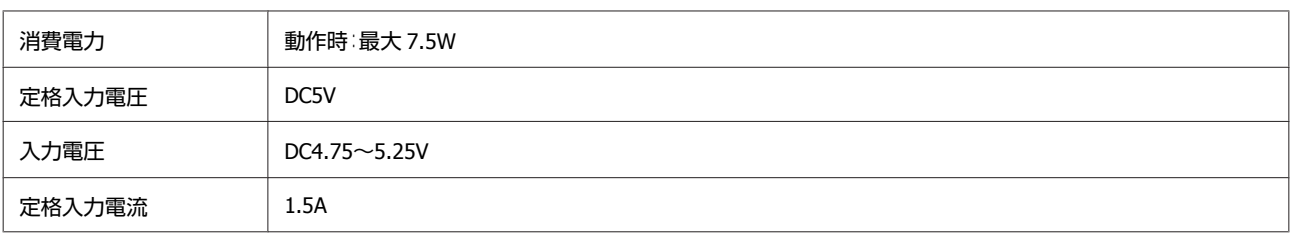

#### (参考)

消費電力は、動作条件やオプションの装着によって変わります。

### 環境条件

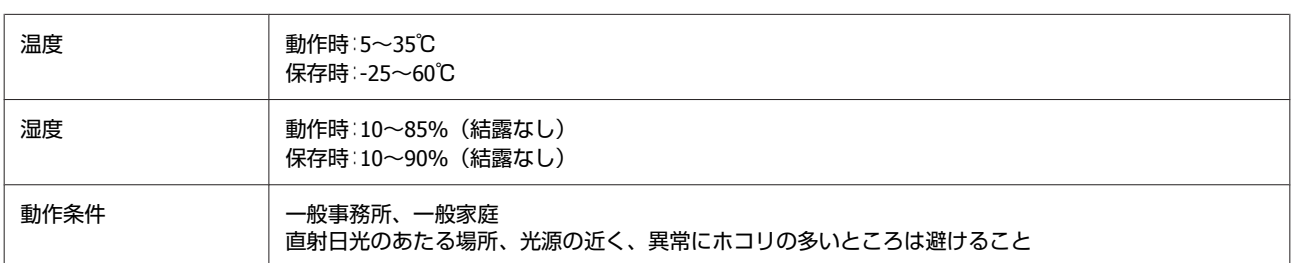

## インターフェイス仕様

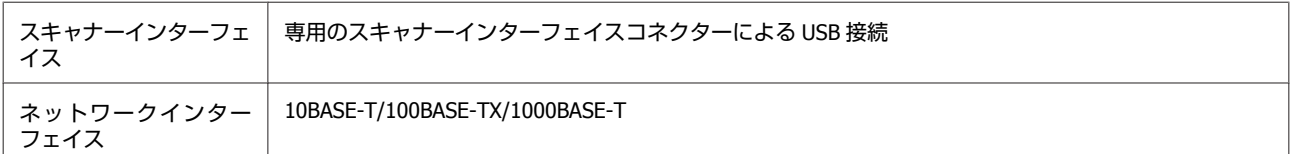